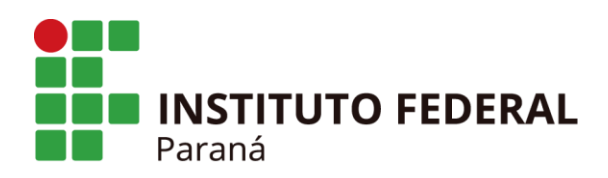

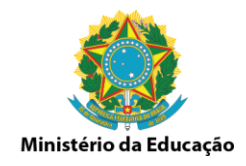

# Cadastrar Tutores EAD como Docentes Externos

## 1. Acesse Turma/Docentes Externos/Cadastrar

#### **D** Turma (Oferta de Componentes Curriculares)

- **D** Cadastrar
- D Cadastrar Turmas por Módulo/Período
- **D** Remover Turmas por Módulo/Período
- **E** Consulta Geral de Turmas

### <sup>1</sup> Aproveitamento de Componente

- **E** Aproveitar Componente
- **D** Cancelar Aproveitamento

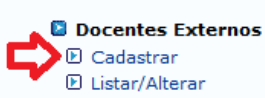

#### **D** Conceitos/Retificações

**■ Retificar Aproveitamento e Consolidação de Turma** E Implantar Histórico do Aluno

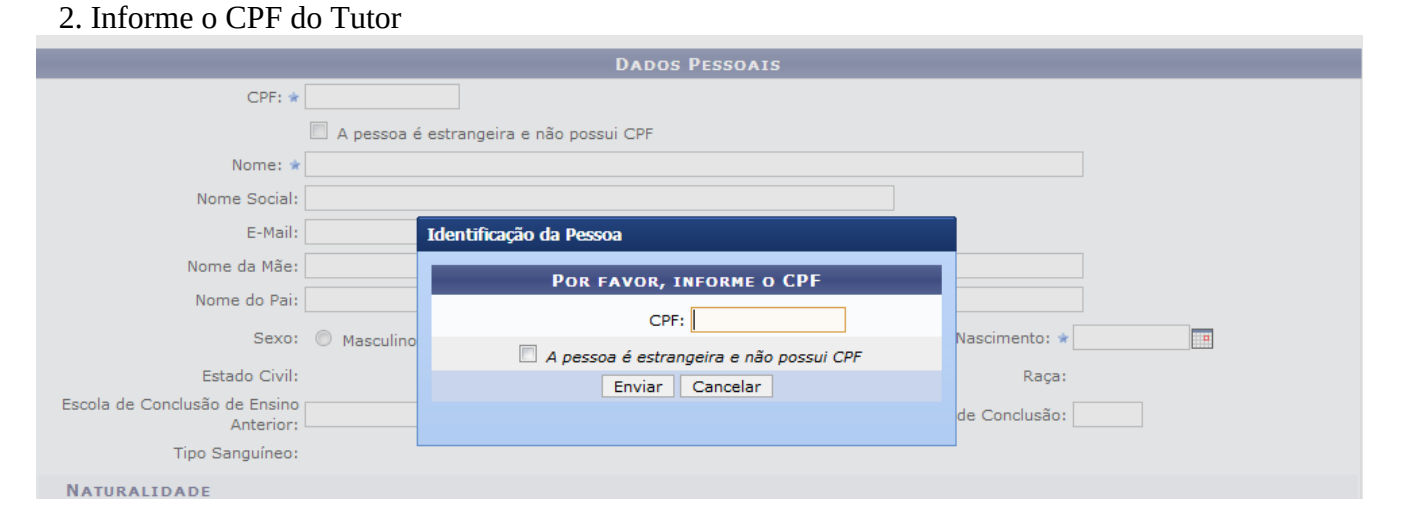

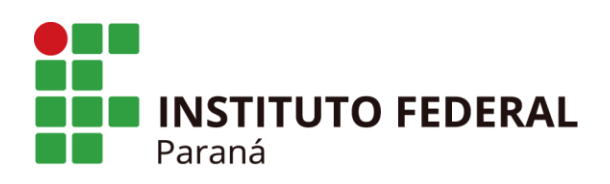

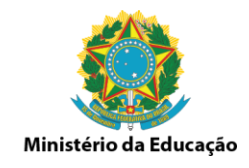

3. Informe os dados do tutor, nome, email, data de nascimento, RG, etc, e clique no final da tela em próximo passo.

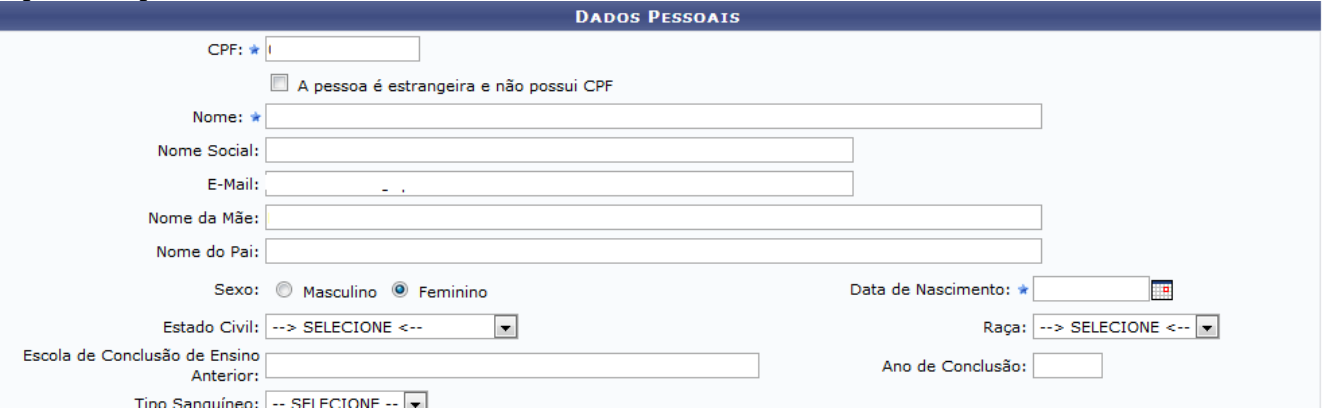

4. Informe a Formação do tutor, a instituição de ensino que estudou, o Tipo como bolsista ou professor externo, Válido Até data final dos cursos técnicos. Após informar todos os dados clique em Cadastrar, aparecerá a mensagem "Operação realizada com sucesso".

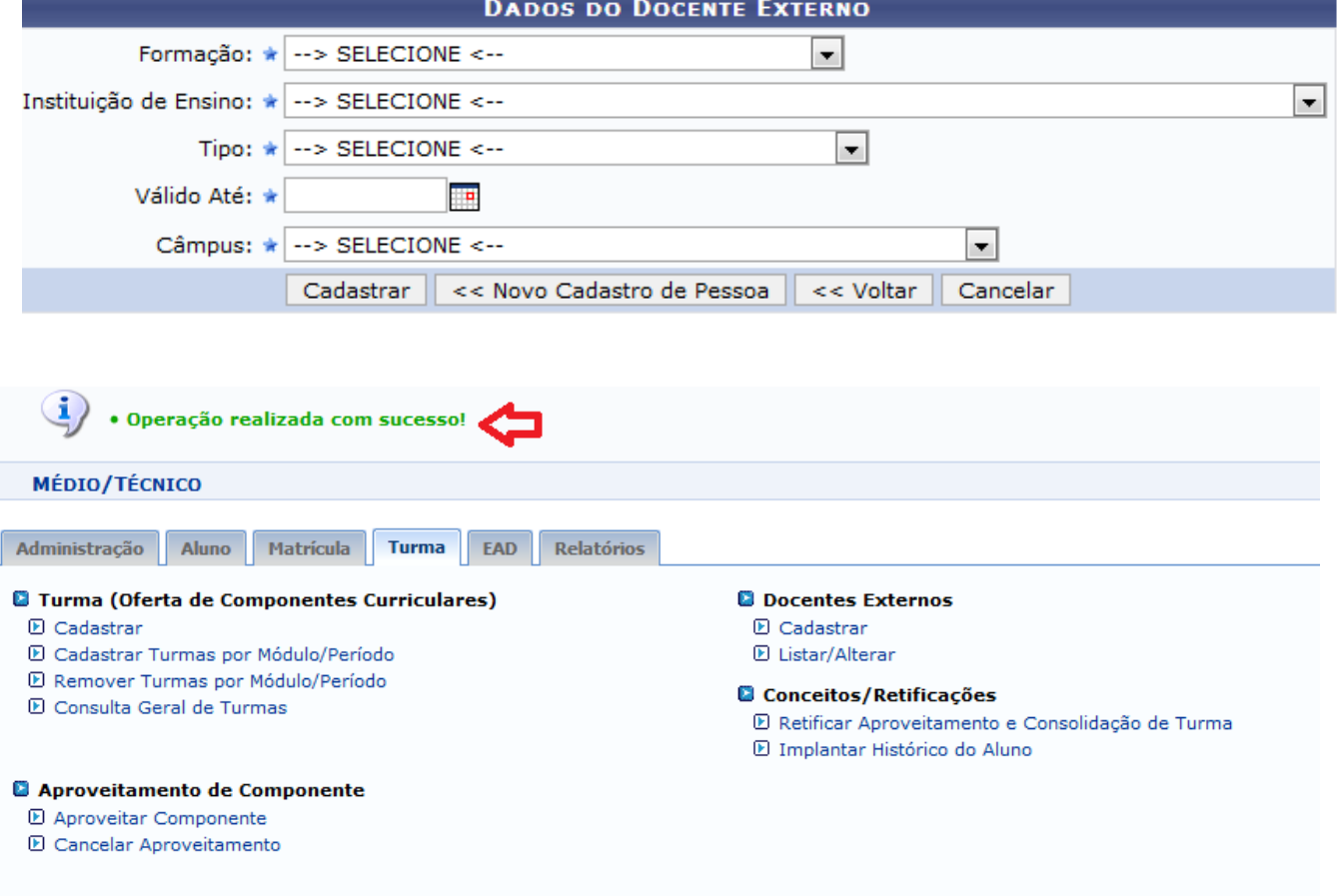

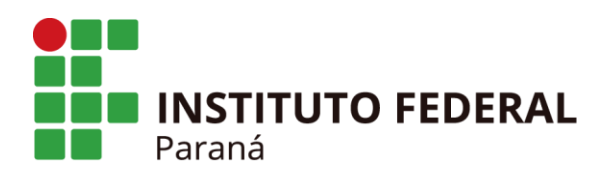

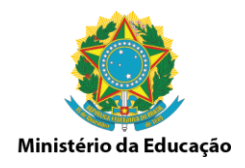

5. Após realizar o cadastro é necessário cadastrar o login e senha para ser enviado ao tutor.

Acesse Turma/Docentes Externos/Listar/Alterar.

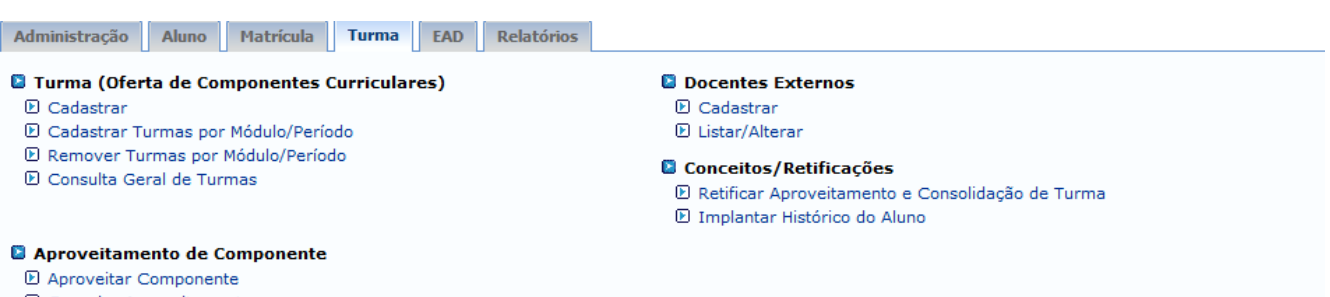

**D** Cancelar Aproveitamento

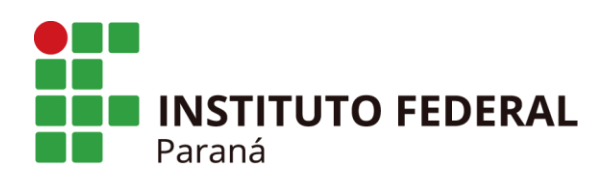

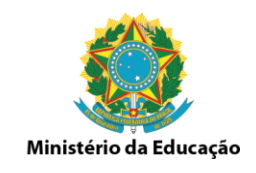

## 6. Informe o nome do tutor já cadastrado anterior e clique em Buscar

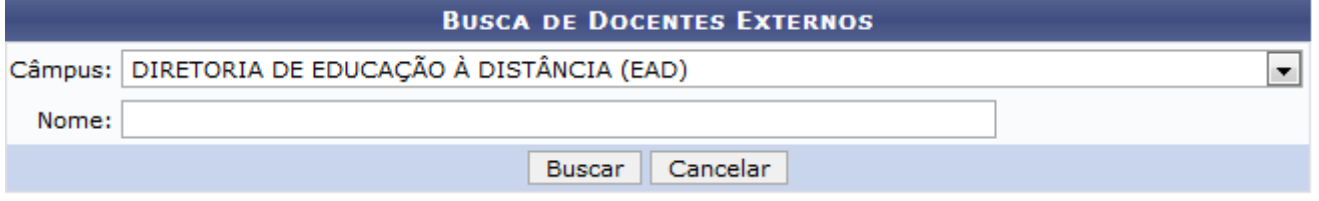

7. Após clicar em Buscar aparecerá a tela abaixo, clique no ícone verde no final da linha para cadastrar login e senha para o tutor. Informe todos os dados e envie no email do tutor o login e senha que foi cadastrado para que possa acessar o Sigaa.

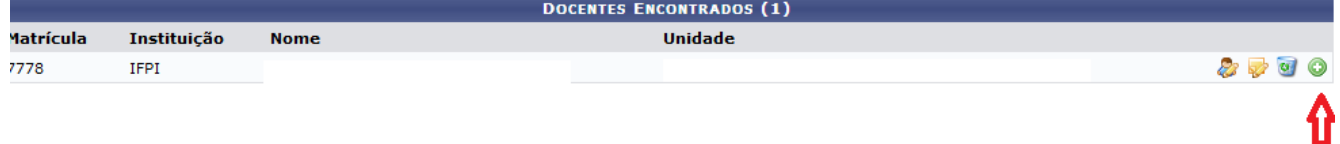